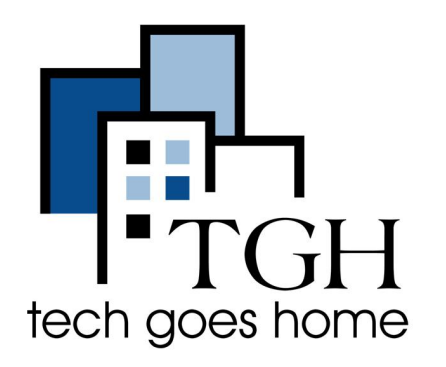

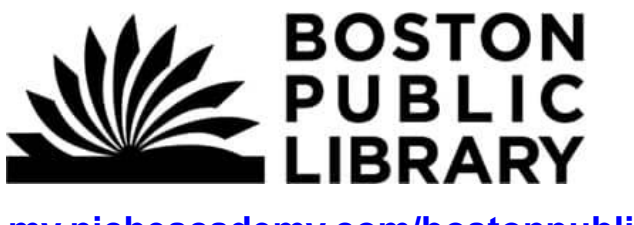

**[my.nicheacademy.com/bostonpublic](https://my.nicheacademy.com/bostonpublic)**

## **Boston Public Library Niche Academy**

**A Boston Public Library Niche Academy fornece tutoriais curtos para usar sites e outros recursos da biblioteca. Aqui estão as instruções sobre como encontrar e conhecer os tutoriais no site my.nicheacademy.com/bostonpublic.**

## **Instruções:**

1) Abra seu navegador de internet (i.e. Chrome, Internet Explorer, Safari, etc.) e acesse o site da Niche Academy: **[https://my.nicheacademy.com/bostonpu](https://my.nicheacademy.com/bostonpublic)**

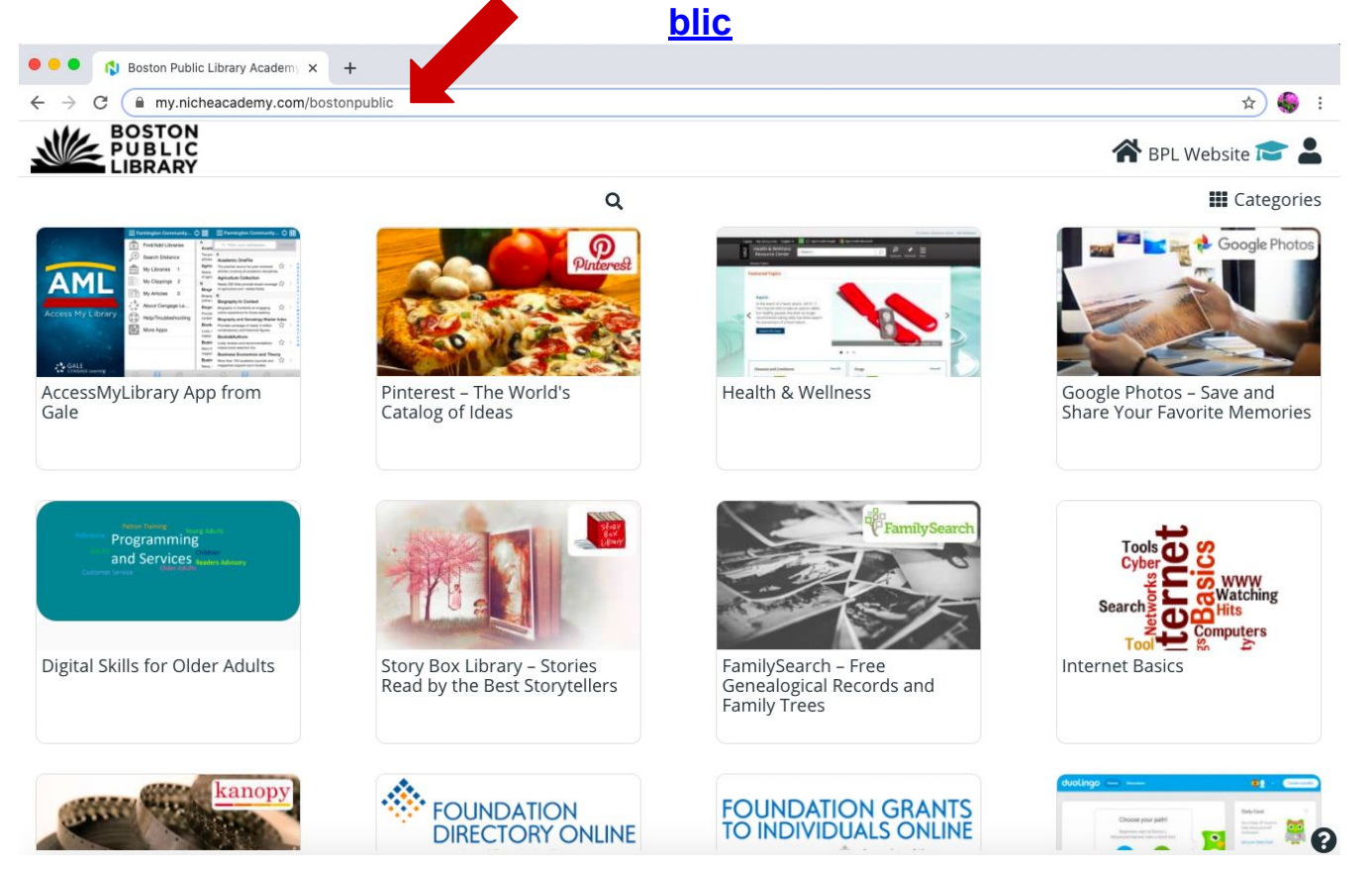

2) No site, você pode navegar pelos tutoriais percorrendo a página inicial. Use o trackpad do seu computador ou a barra lateral para rolar a tela.

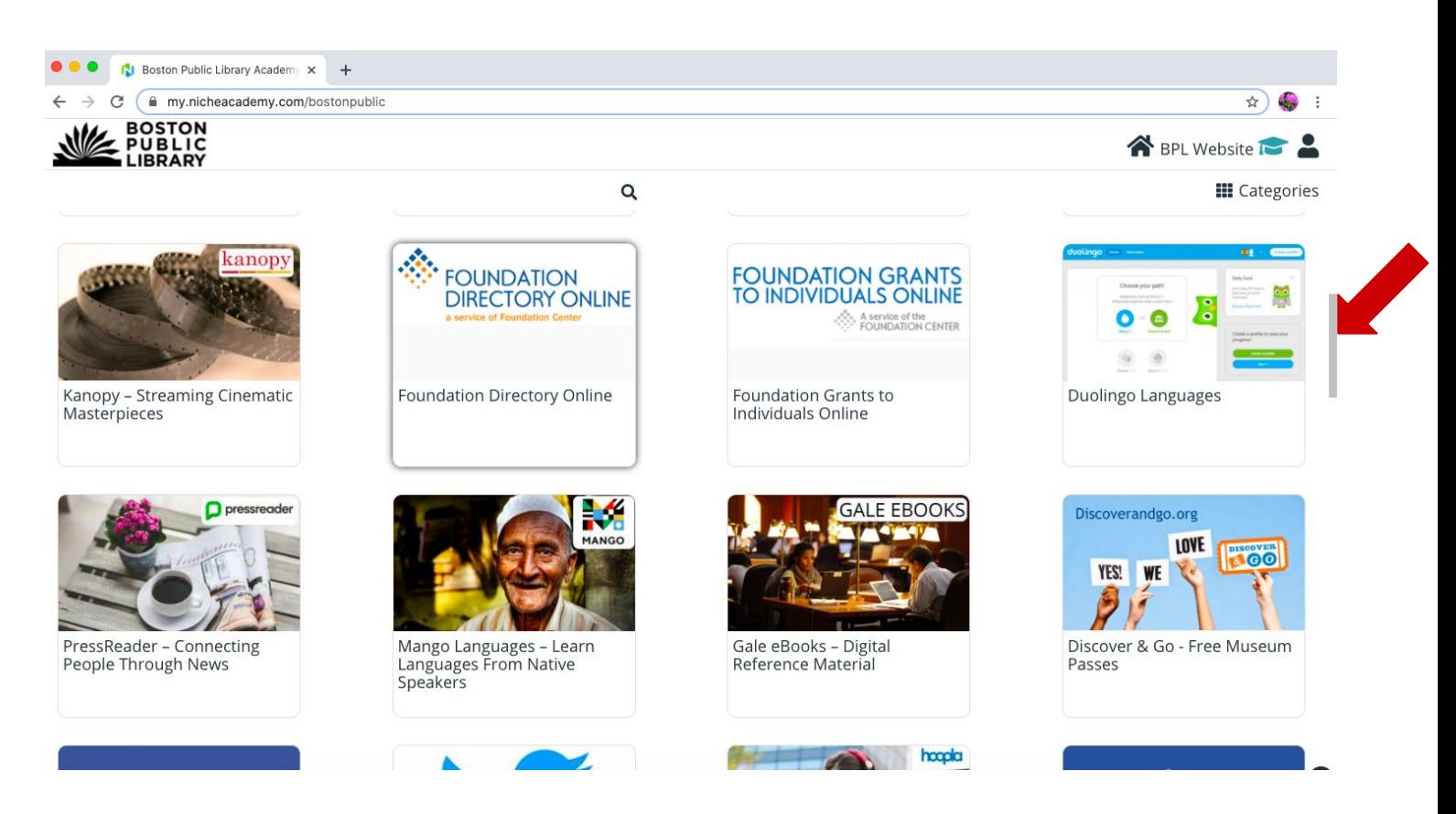

3) Para pesquisar um tutorial específico, clique no símbolo da lupa e digite o seu tópico.

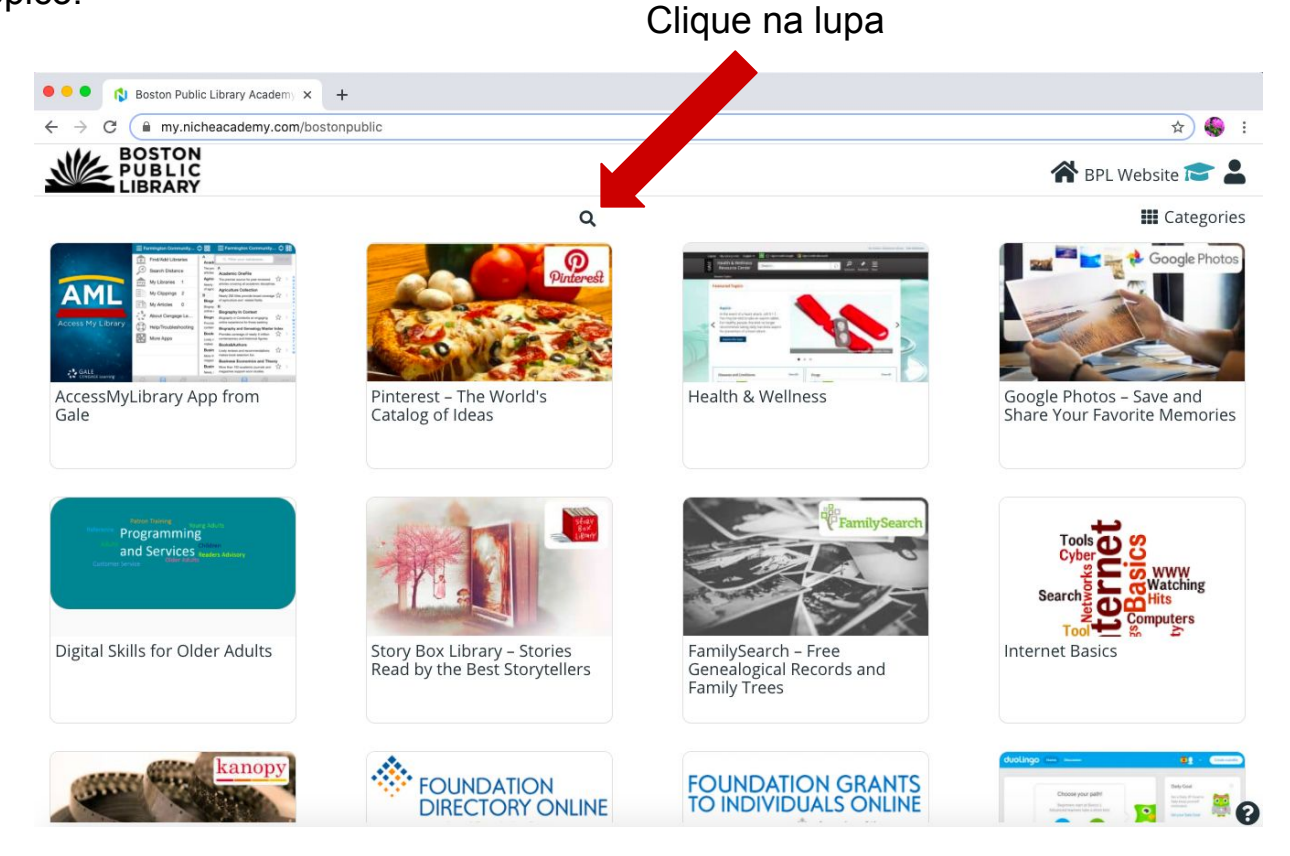

Continua...

## Digite o seu tópico na barra de pesquisa

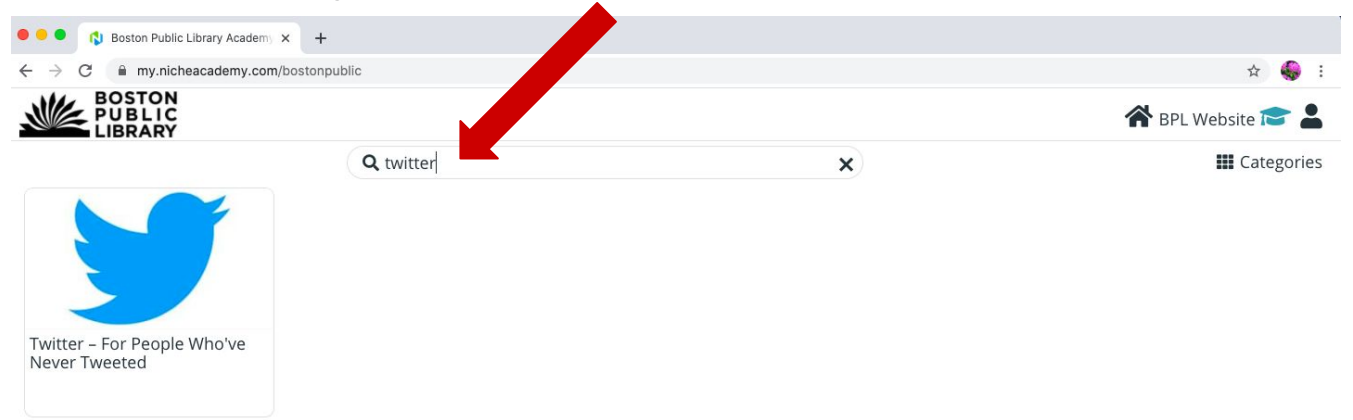

## 4) Clique no tutorial que você gostaria de ver.

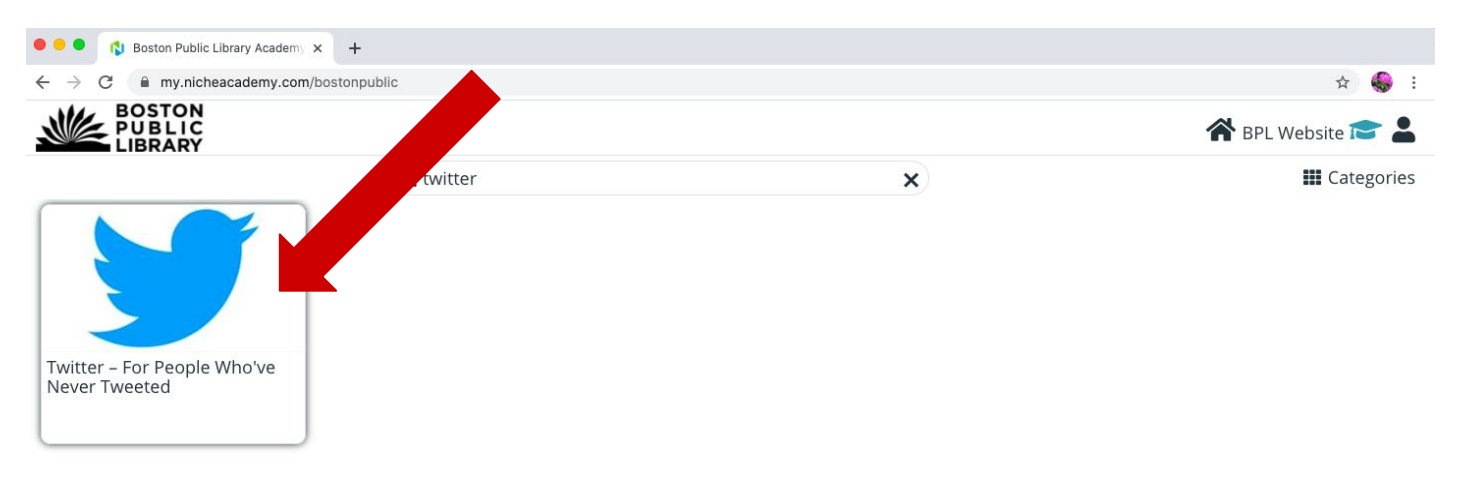

5) Veja as instruções de 'Intro' assistindo ao vídeo ou lendo as instruções e pressione o botão 'Begin' para continuar para a próxima etapa.

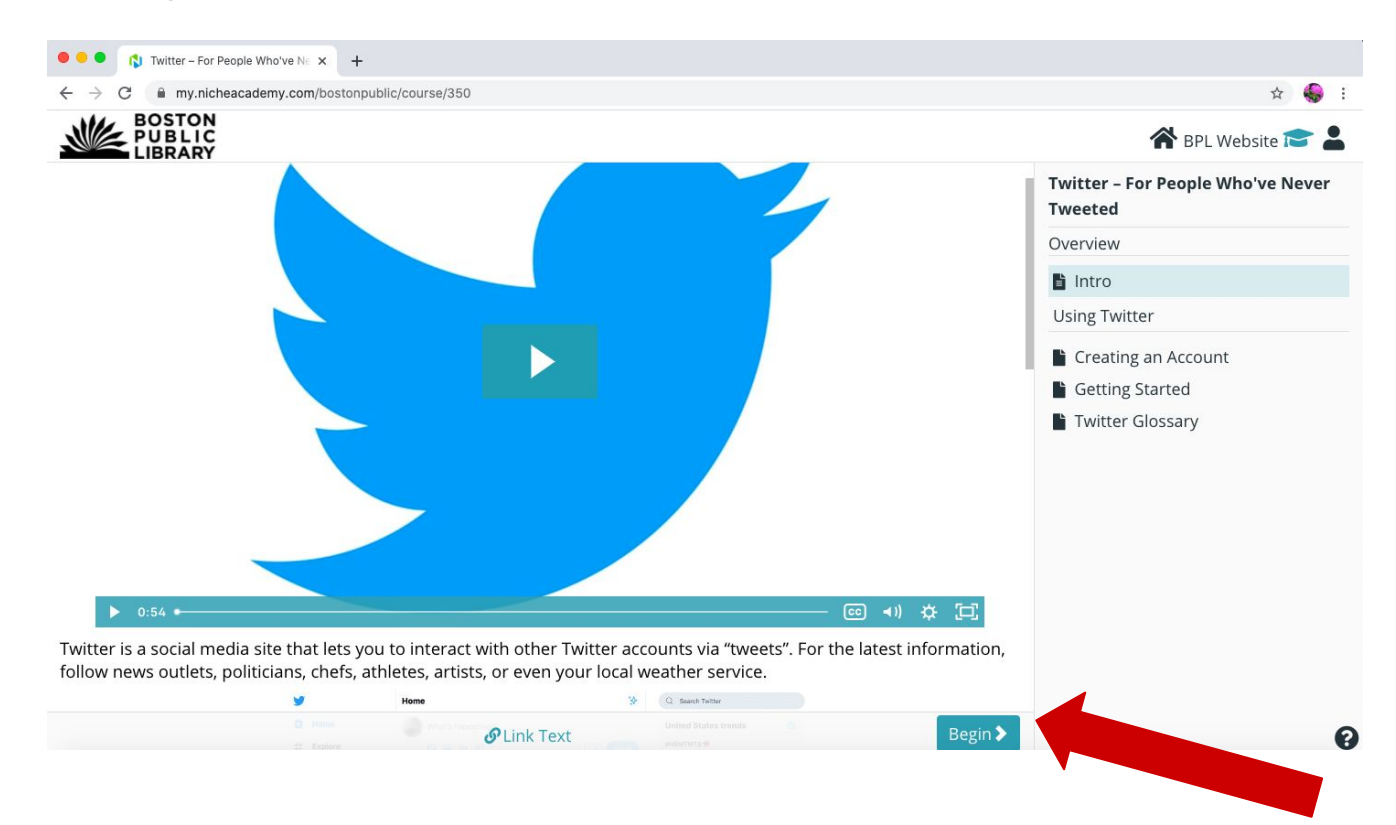

6) Siga as instruções da próxima etapa assistindo ao vídeo ou lendo as instruções. Ao concluir a etapa, pressione o botão 'Next' para continuar. Você também pode pressionar o botão 'Prev' para voltar à etapa anterior.

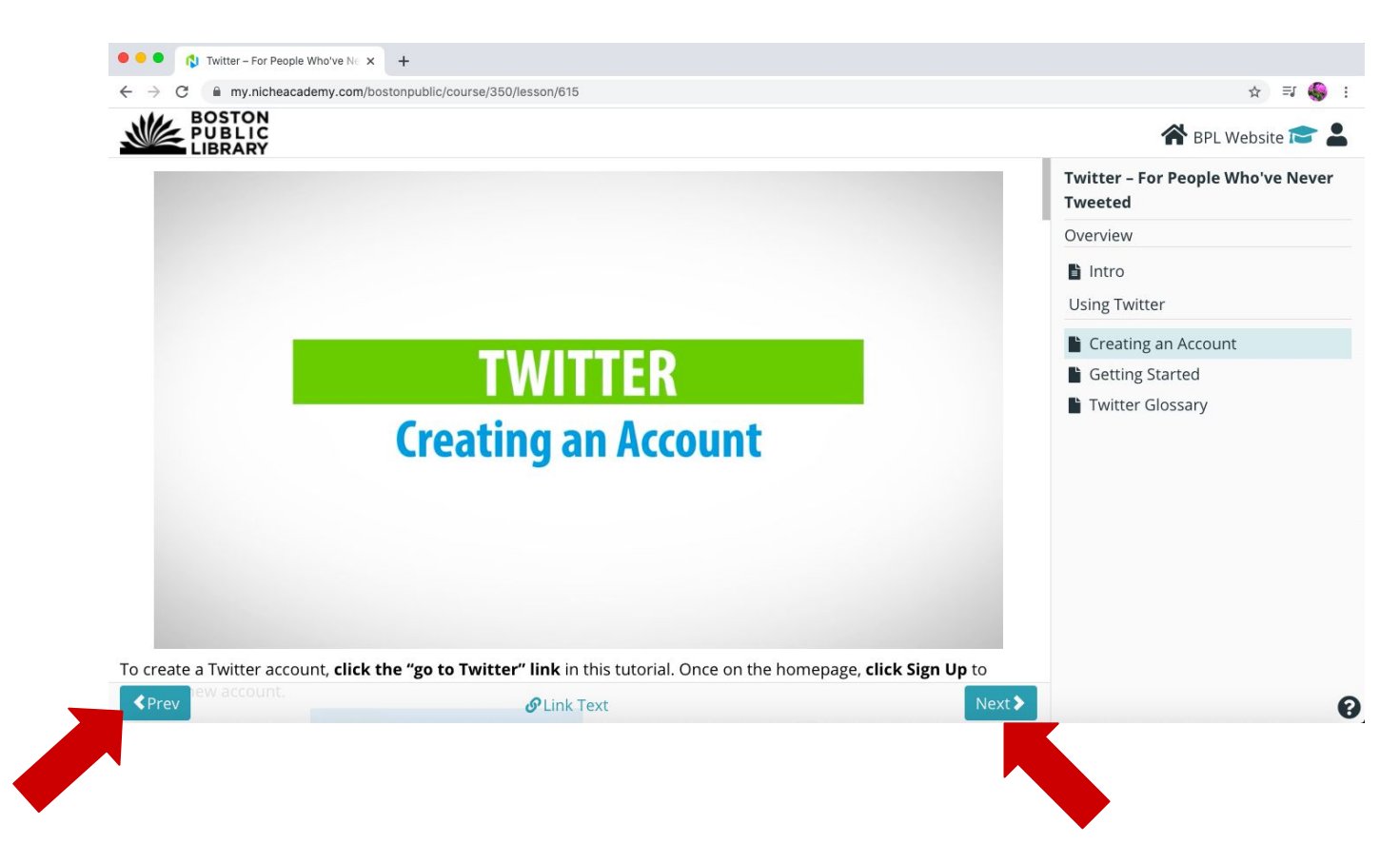

7) Quando terminar de ler seu tutorial, clique no logotipo 'Boston Public Library' no canto superior esquerdo para retornar à página inicial e navegar por mais tutoriais.

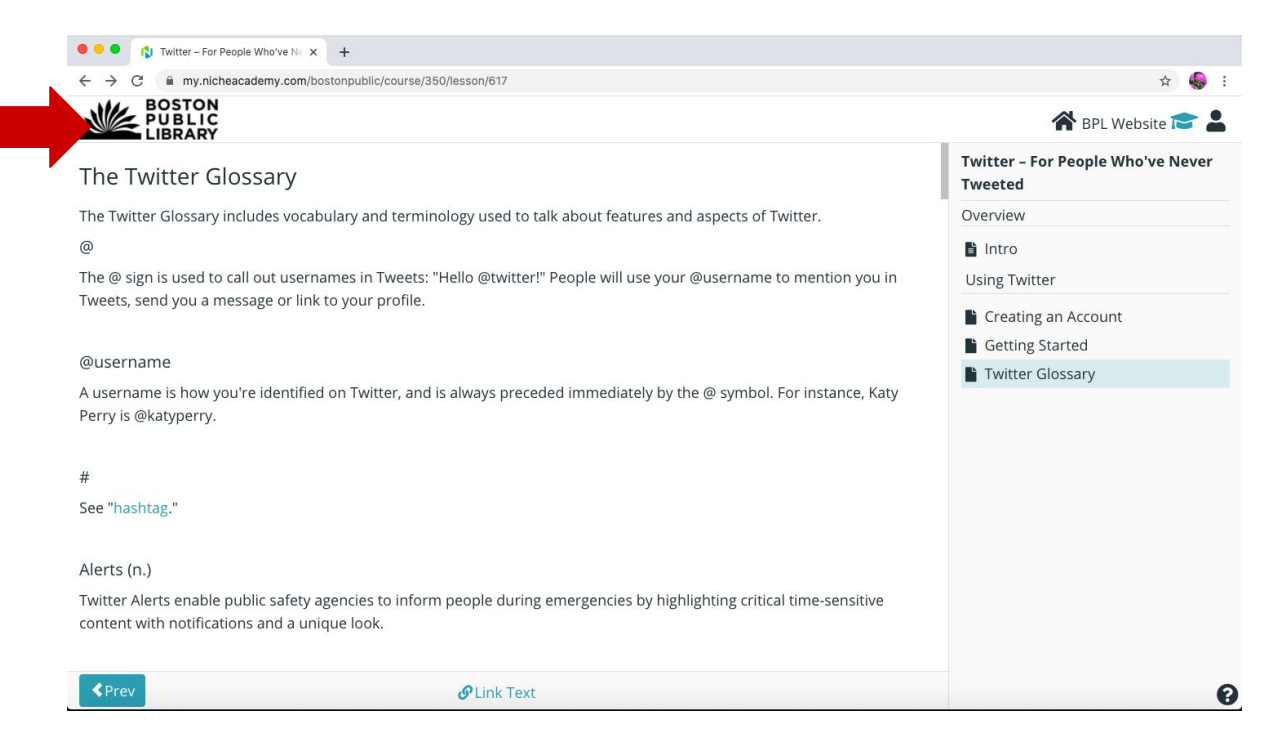

**Parabéns por encontrar e seguir um tutorial!**